## **How to Reset your Password**

If you have forgotten your password or need to reset your password for security reasons, you can reset your password in the Log In screen. Enter your username and click **Next**; at the welcome screen, click the '**Forgot password?**' link.

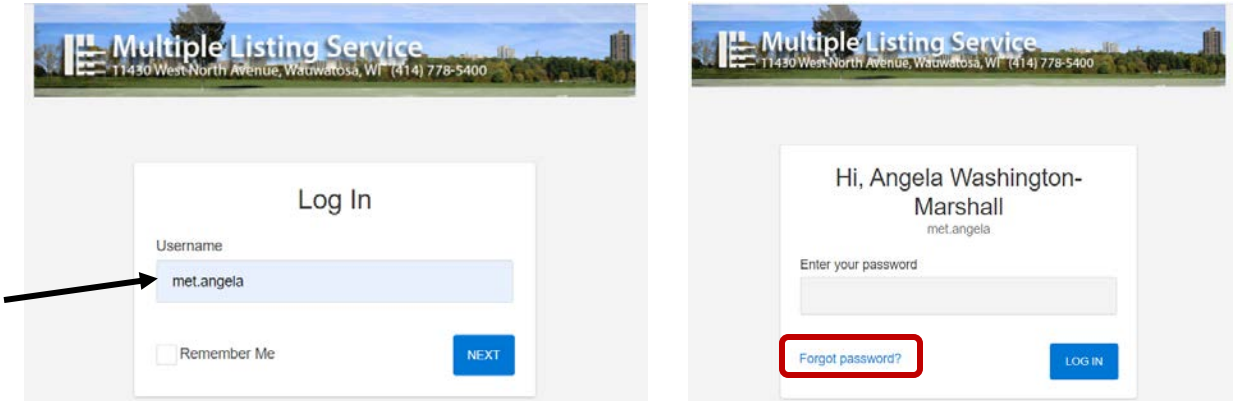

This will route you to the Reset Password screen; in the Username field, enter your MET ID (met.xxxxx) and click the **Reset Password** button. The next screen will confirm your request with a message to check your primary email address (the one listed in your Quick Profile Maintenance screen).

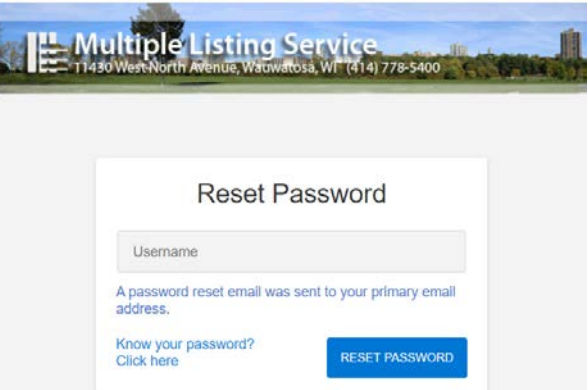

If you would like to try a password before resetting it, click the '**Know your password? Click here**' link.

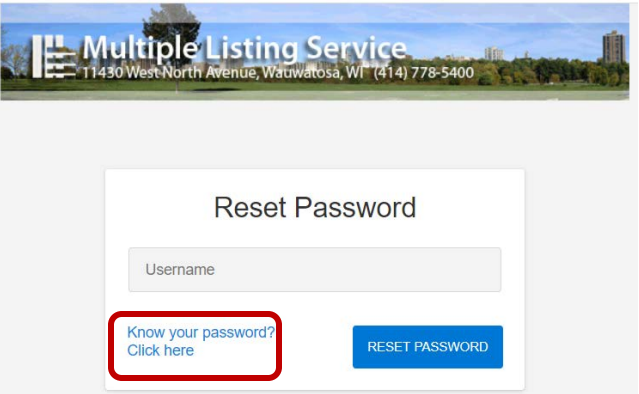

The reset request is sent right away to your email address; the time that you receive it in is based on your email provider. Below, is what the request looks like; to reset your password, click **UPDATE PASSWORD**.

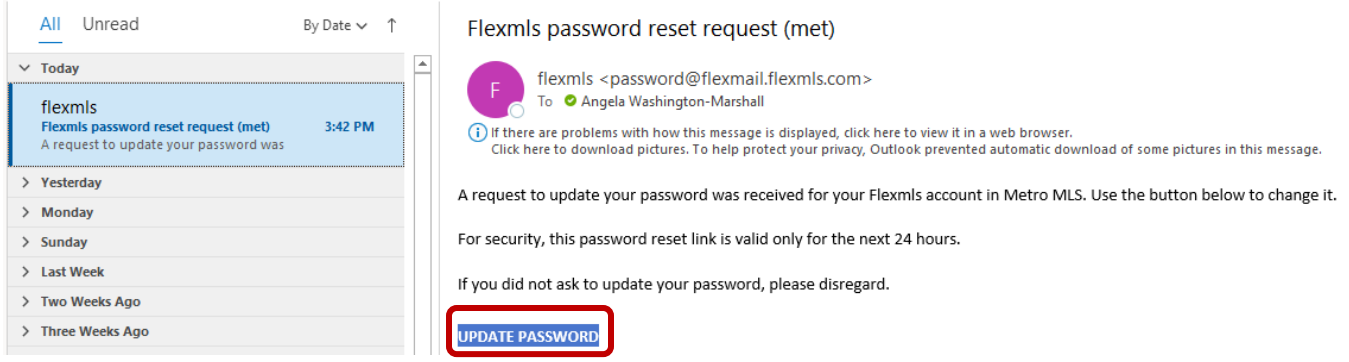

Clicking the **UPDATE PASSWORD** button will route you to the 'Change Password' screen; here, enter your new password and retype that password in the 'Confirm new password' field. Click the **UPDATE PASSWORD** button when done/

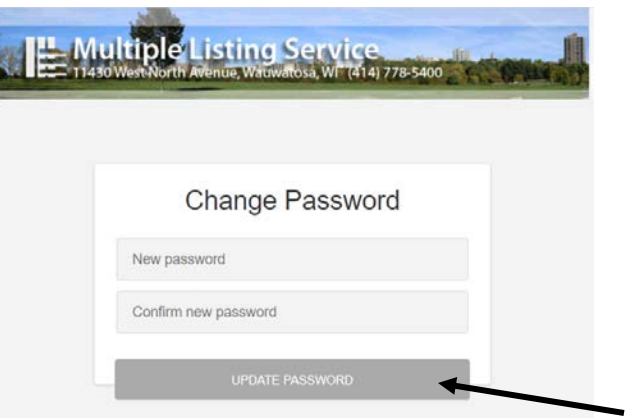

If your password has been successfully changed, you will be routed to a Log In screen with a message that your password has been successfully changed. You may now log in with your new password.

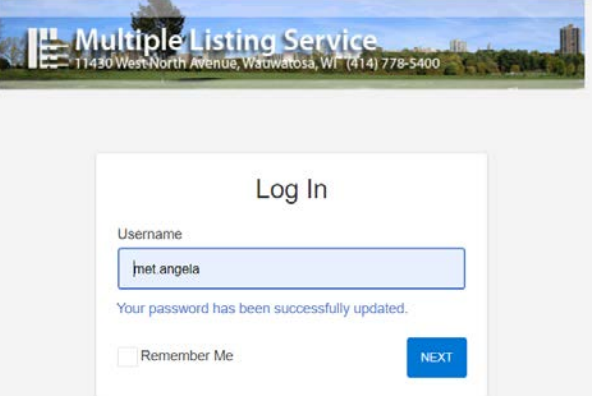

**NOTE**: Passwords must be a minimum of 8 characters in length with at least one letter AND one number, and they are case sensitive. You cannot reuse a password until it ages 12 months.